Edição 20:

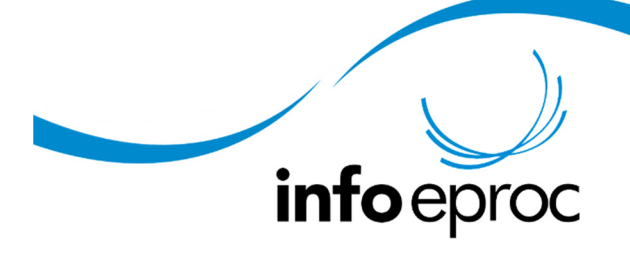

## Controle do pagamento de custas de

## agravo

O agravo é peticionado diretamente no eproc 2G, mesmo quando o advogado aciona o botão "agravar" no eproc 1G. Nesse caso, o sistema abre o eproc 2G em uma nova janela do navegador, para ali ter início o peticionamento. O cálculo do preparo devido e a emissão do respectivo boleto bancário são realizados, portanto, nos autos do agravo, quando finalizadas as etapas do peticionamento, e não nos autos do processo principal, onde proferida a decisão recorrida.

1) Para agravar, o advogado pode clicar na ação "agravo", disponível na tela do processo em tramitação no eproc 1G:

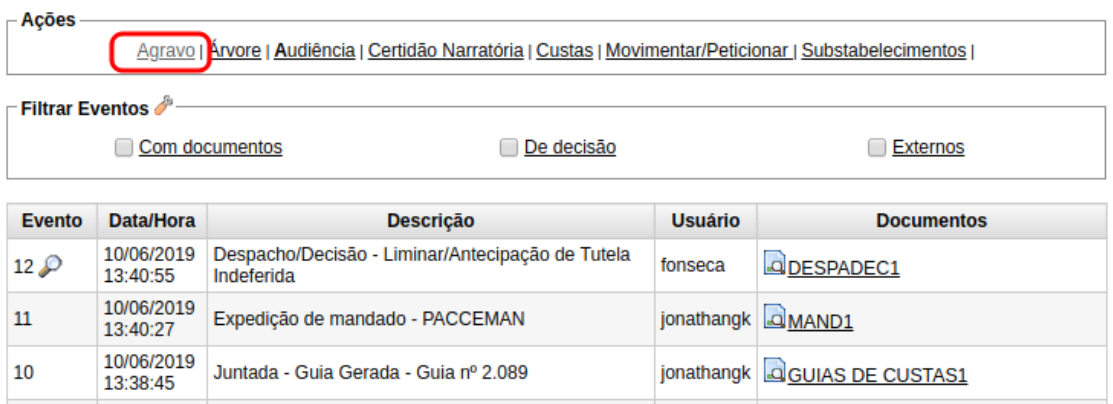

2) Neste momento, o advogado será remetido automaticamente ao eproc 2G para que possa iniciar o peticionamento:

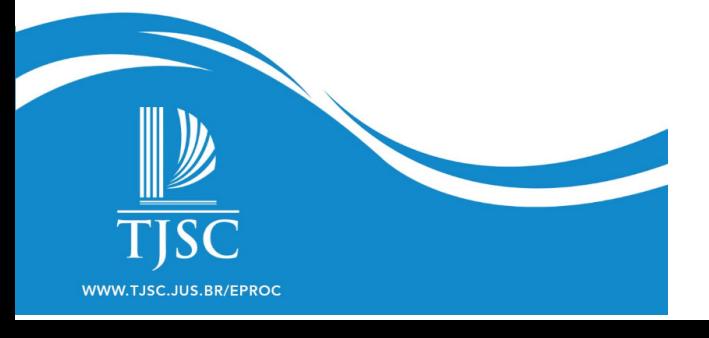

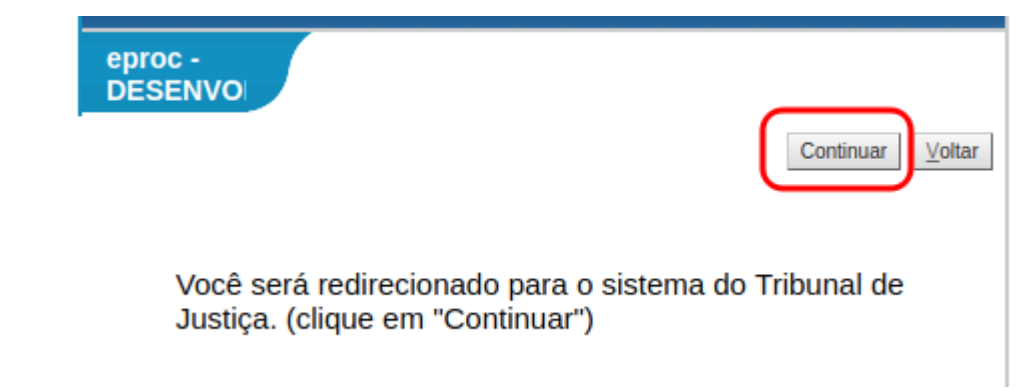

3) O advogado irá preencher todos os dados solicitados pelo sistema. Abaixo, uma tela exemplo do que deve ser preenchido:

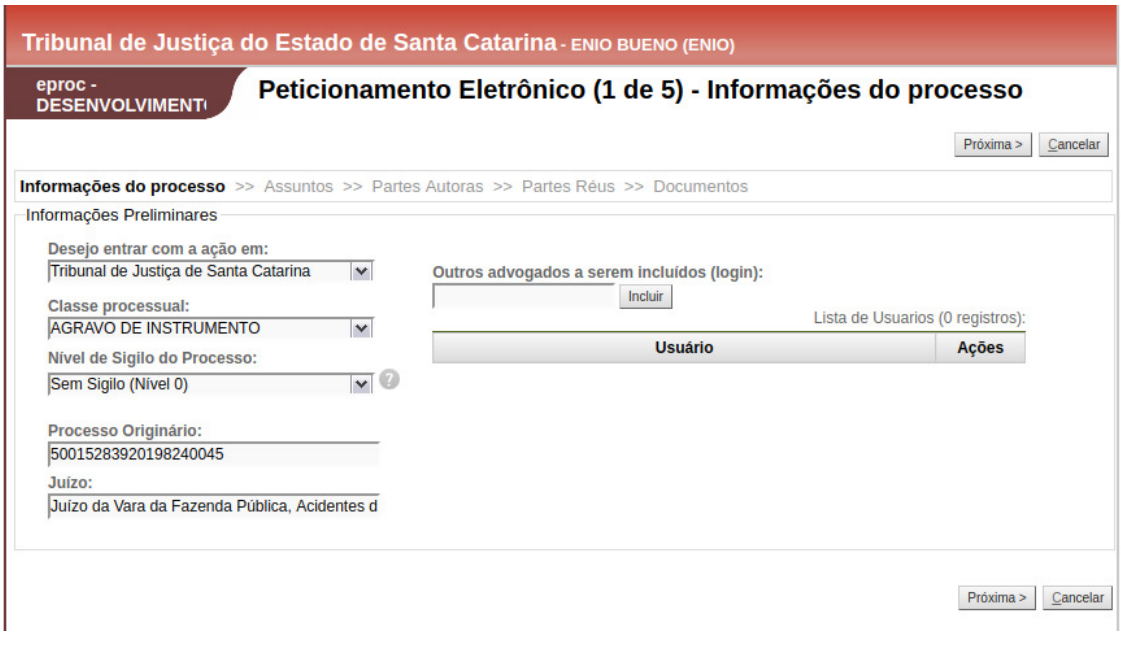

4) O advogado também deve selecionar a decisão que está sendo agravada:

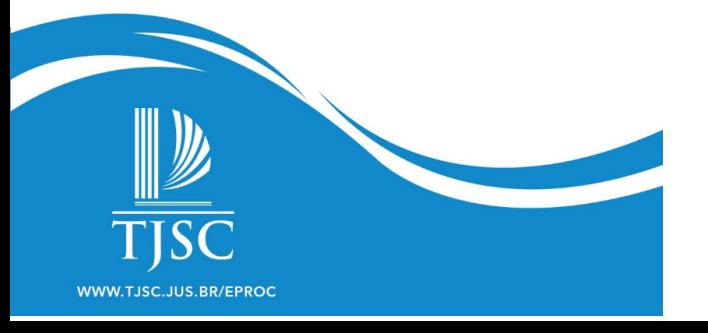

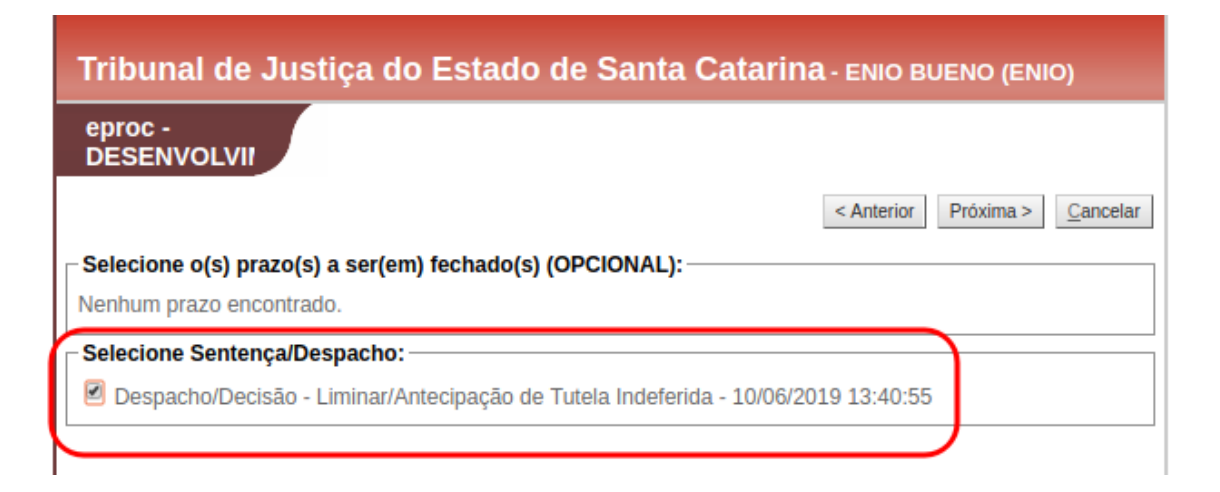

## 5) Ao final do peticionamento, o boleto será gerado e juntado ao processo:

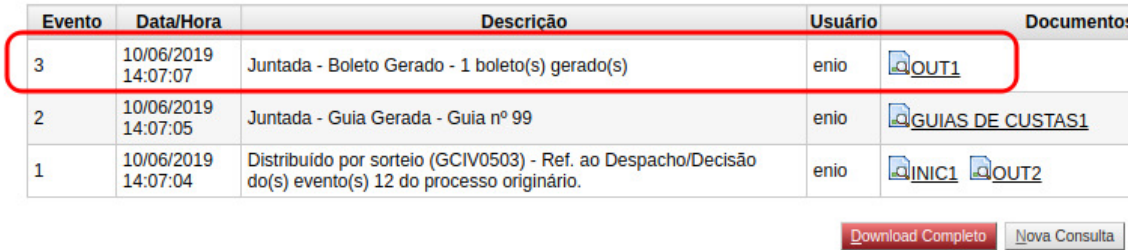

Como se vê, não há como emitir o boleto e efetuar o preparo do agravo de forma antecipada ou avulsa. Logo, não há como comprovar o recolhimento no momento da interposição do agravo, pois somente nesse momento é que o boleto é gerado.

Apesar disso, esse comportamento do sistema proporciona, tanto para o advogado quanto para o gabinete que recebe o processo, as vantagens já mencionadas, :

como o boleto já "nasce" vinculado ao agravo não é necessário juntar aos autos do recurso a comprovação do pagamento. Quando o pagamento é efetuado na rede bancária, o fato será comunicado no processo por meio de integração após 24 horas;

o controle pelo gabinete do pagamento das custas devidas pode ser realizado por meio dos localizadores automáticos do sistema.

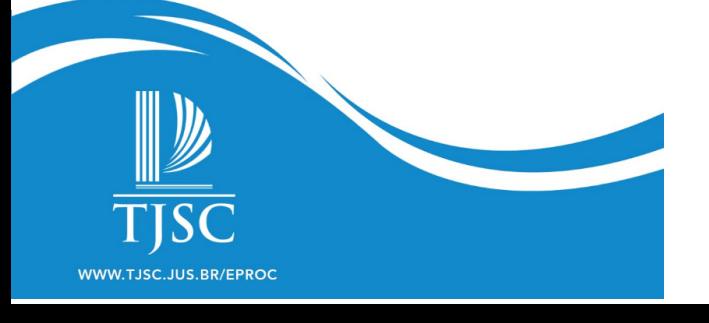